The 56th Japanese Occupational Therapy

# 日本作業療法学会

# 口述発表データ作成要項

### **Web学会の開催にあたり、 発表者の皆様には事前に発表データを登録していただきます。**

■口述発表用(スペシャルセッションを除く一般演題口述発表)の 動画データ作成方法 ⇒[P.3](#page-2-0)

■発表動画データファイルの登録(アップロード)⇒P. [14](#page-13-0)

# <span id="page-2-0"></span>**口述発表の先生方には、 「音声付き発表スライド動画データ」を登録いただきます。**

Power Point には、音声(ナレーション)を録音する機能に加え、スライド送りのタイミング等の記録や 動画データへの変換機能もございます。

■対応バージョン Windows:PowerPoint 2013、 2016、 2019、 Office365 のいずれか Mac :PowerPoint for Mac 2019、 Office365 のどちらか

ここでは、発表用 Power Point スライドに上記情報を追加するための、以下の作業を中心にご説明いたします。

- ・発表スライドへの音声(ナレーション)埋め込み方法
- ・動画ファイル出力方法

(ご使用になるPowerPointのバージョンによっては、メニュー等が異なる場合があります。詳細は以下、Microsoft サポートも参照してください) スライド [ショーをナレーションとスライド切り替えのタイミングとともに記録する](https://support.microsoft.com/ja-jp/office/%E3%82%B9%E3%83%A9%E3%82%A4%E3%83%89-%E3%82%B7%E3%83%A7%E3%83%BC%E3%82%92%E3%83%8A%E3%83%AC%E3%83%BC%E3%82%B7%E3%83%A7%E3%83%B3%E3%81%A8%E3%82%B9%E3%83%A9%E3%82%A4%E3%83%89%E5%88%87%E3%82%8A%E6%9B%BF%E3%81%88%E3%81%AE%E3%82%BF%E3%82%A4%E3%83%9F%E3%83%B3%E3%82%B0%E3%81%A8%E3%81%A8%E3%82%82%E3%81%AB%E8%A8%98%E9%8C%B2%E3%81%99%E3%82%8B-0b9502c6-5f6c-40ae-b1e7-e47d8741161c#OfficeVersion%3DOffice_365) [プレゼンテーションをビデオに変換する](https://support.microsoft.com/ja-jp/office/%E3%83%97%E3%83%AC%E3%82%BC%E3%83%B3%E3%83%86%E3%83%BC%E3%82%B7%E3%83%A7%E3%83%B3%E3%82%92%E3%83%93%E3%83%87%E3%82%AA%E3%81%AB%E5%A4%89%E6%8F%9B%E3%81%99%E3%82%8B-c140551f-cb37-4818-b5d4-3e30815c3e83)

#### **1.通常のPowerPointによる発表データと同様の手順で、 発表用スライド用のファイルを作成します**

- スライドのサイズは、ワイド画面 (16:9) で作成してください ※標準(4:3)は非対応となりますのでご注意ください。
- 1枚目:演題名スライド(セッション名、演題番号、演者氏名、所属等)
- 2枚目: COIの有無および状態について申告してください。
- スライドのページ数に制限はありませんが、最終的に動画変換した際の 再生時間は7分程度(8分未満)で作成してください。
- 発表者の顔入りを推奨します
- W e b 開催期間中、登録された発表スライドは、ダウンロードできないよう設定して おりますが、スマホなどでの「撮影」や「PCの画面録画」を防ぐことはできません。 発表スライドデータの内容はすべて、演者の判断に委ねますことを予めご承知おきく ださい。

### **スライドサイズ「ワイド画面(16:9)」の設定方法**

スライドのサイズは、ワイド画面(16:9)で作成してください ※標準(4:3)は非対応となりますのでご注意ください

①「デザイン」タブをクリックします

② [ユーザー設定]グループの「スライドのサイズ」をクリックします

③「ワイド画面(16:9)」を選択します

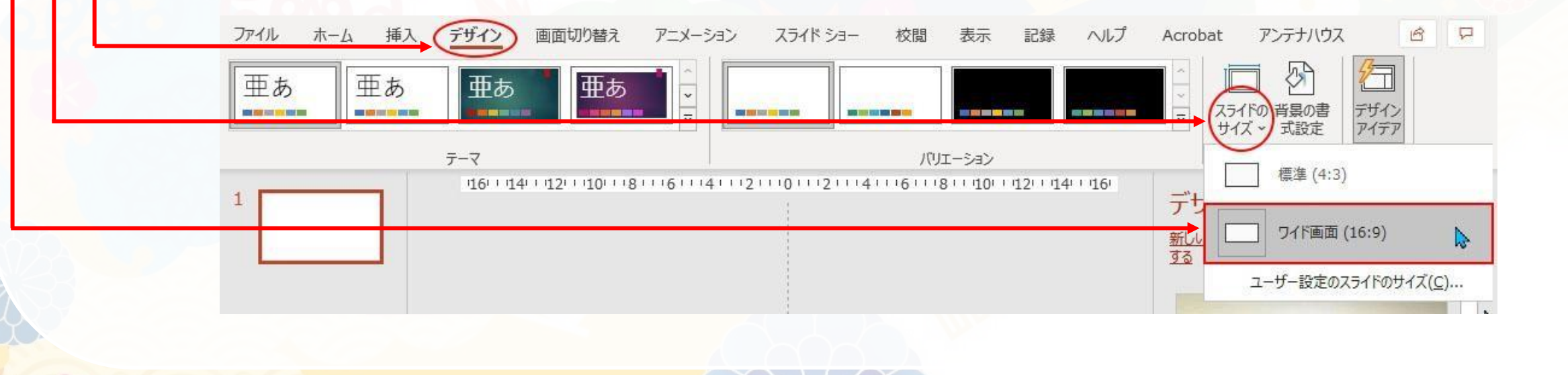

#### **2.発表スライドへの音声(ナレーション)埋め込み方法**

PCと外付けのマイクをつないで音声の録音を行います。

※ノートPCは内臓マイクで録音は 可能ですが、ノイズの影響が大きくなります。 ヘッドセットなど、外付けマイクの使用を推奨します。

> ①「スライドショー」をクリックします ②「スライドショーの記録」をクリックします ③「先頭から記録」をクリックします

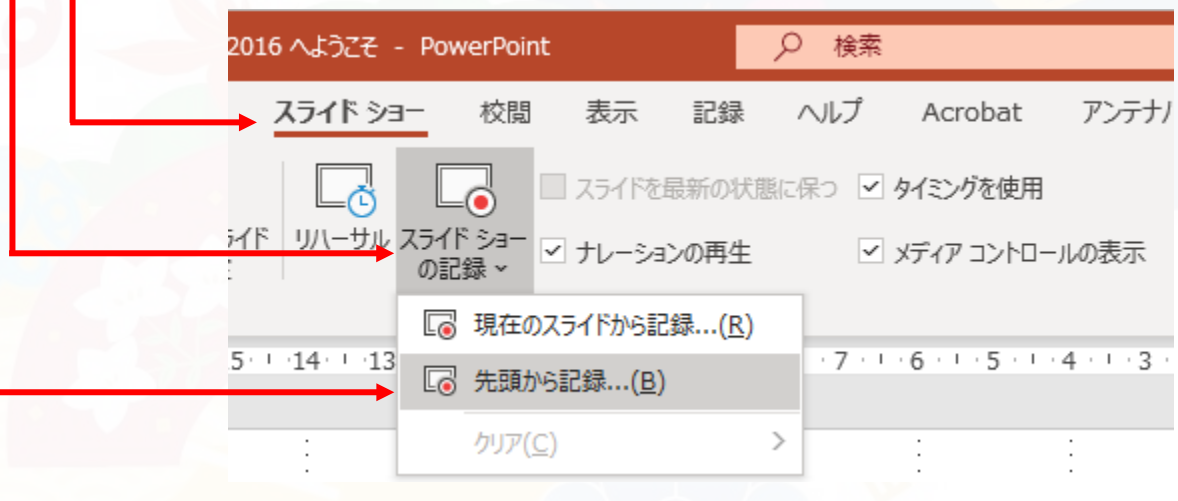

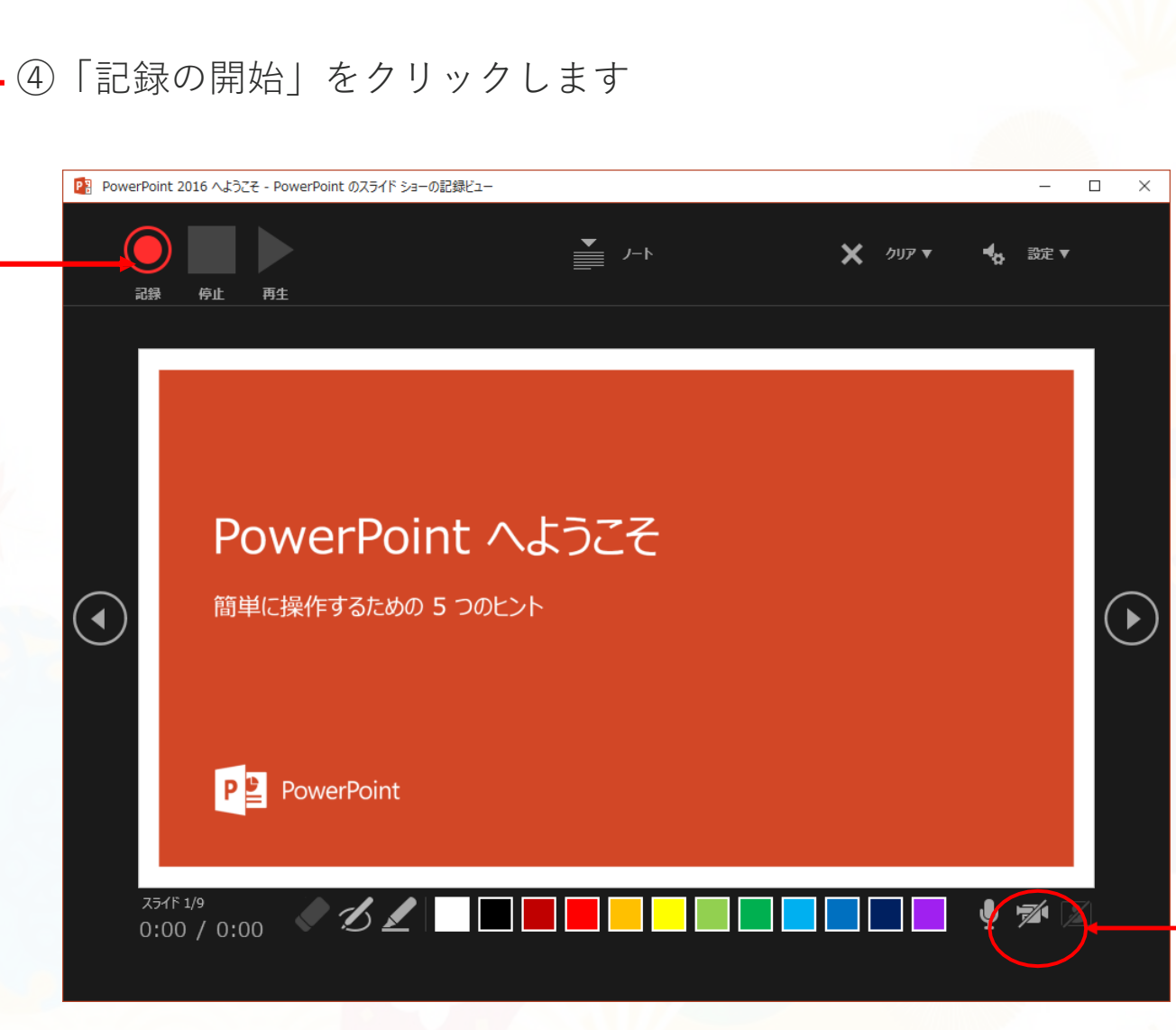

マイクとカメラのアイコンがあります。 斜線が入っている場合は、機器が接続されて いません。 カメラアイコンをクリックして有効にすると、 PCのカメラが起動し、ご自身の映像が映ります。 なお、ご自身が写らないようにするには、 カメラを無効にしてください。

#### ⑤ナレーションの録音 通常の発表と同様に口演をマイクに向かって行いスライドを切り替えながら録音を行います。

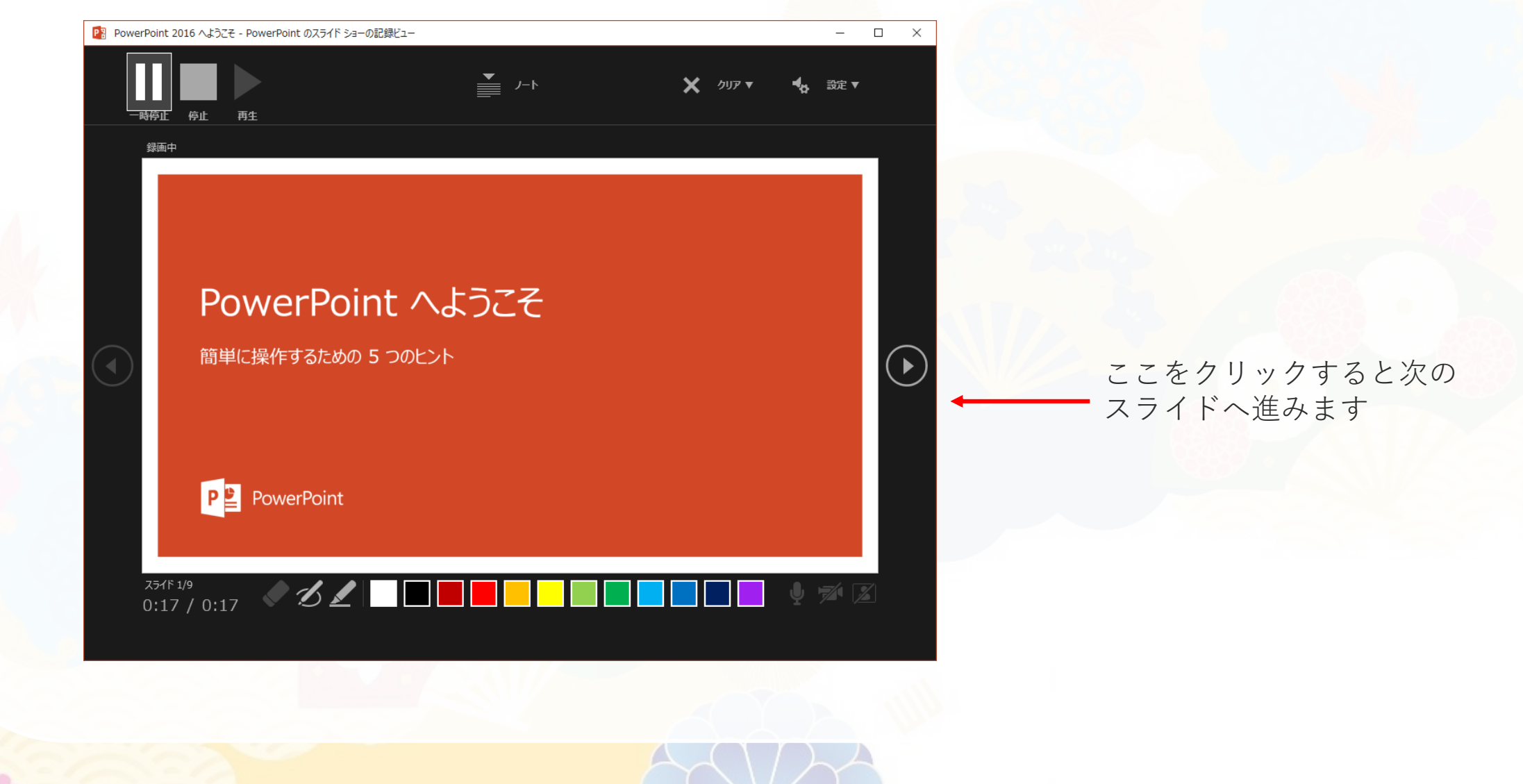

#### 最後のスライド

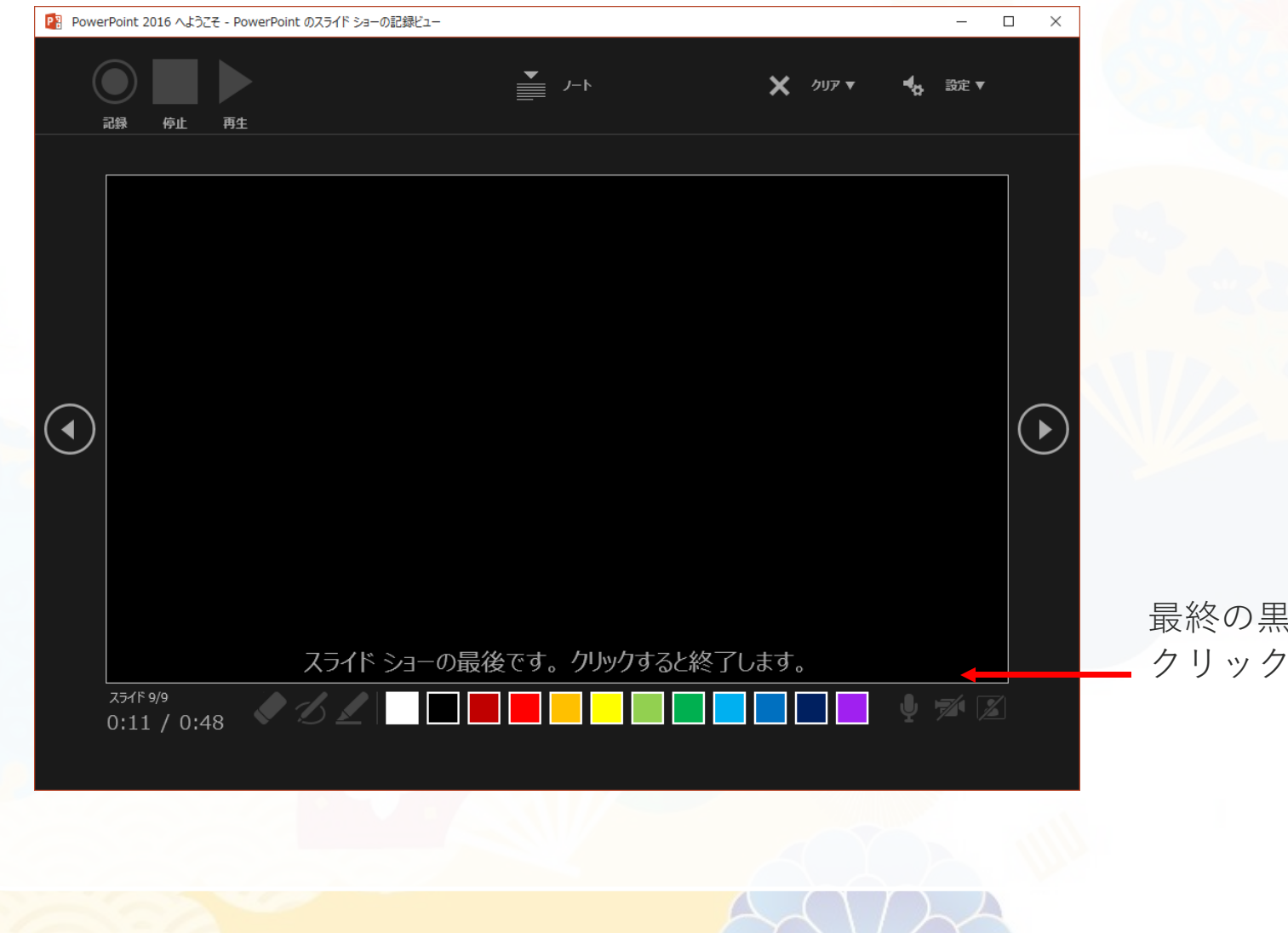

黒画面から画面をもう一度 することで終了します

記録したスライド ショーのプレビューを表示する

[スライド ショー] タブで

[最初] または [現在のスライドから] をクリックします。

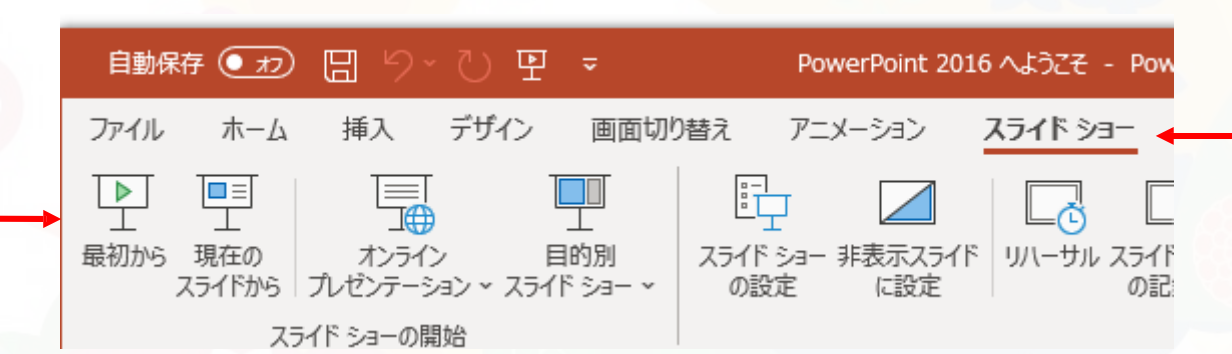

**※ 作 成 す る ス ラ イ ド の 再 生 時 間 は 7 分 程 度 ( 8分未満)で作成してください**

**3. 動画ファイルで出力する**

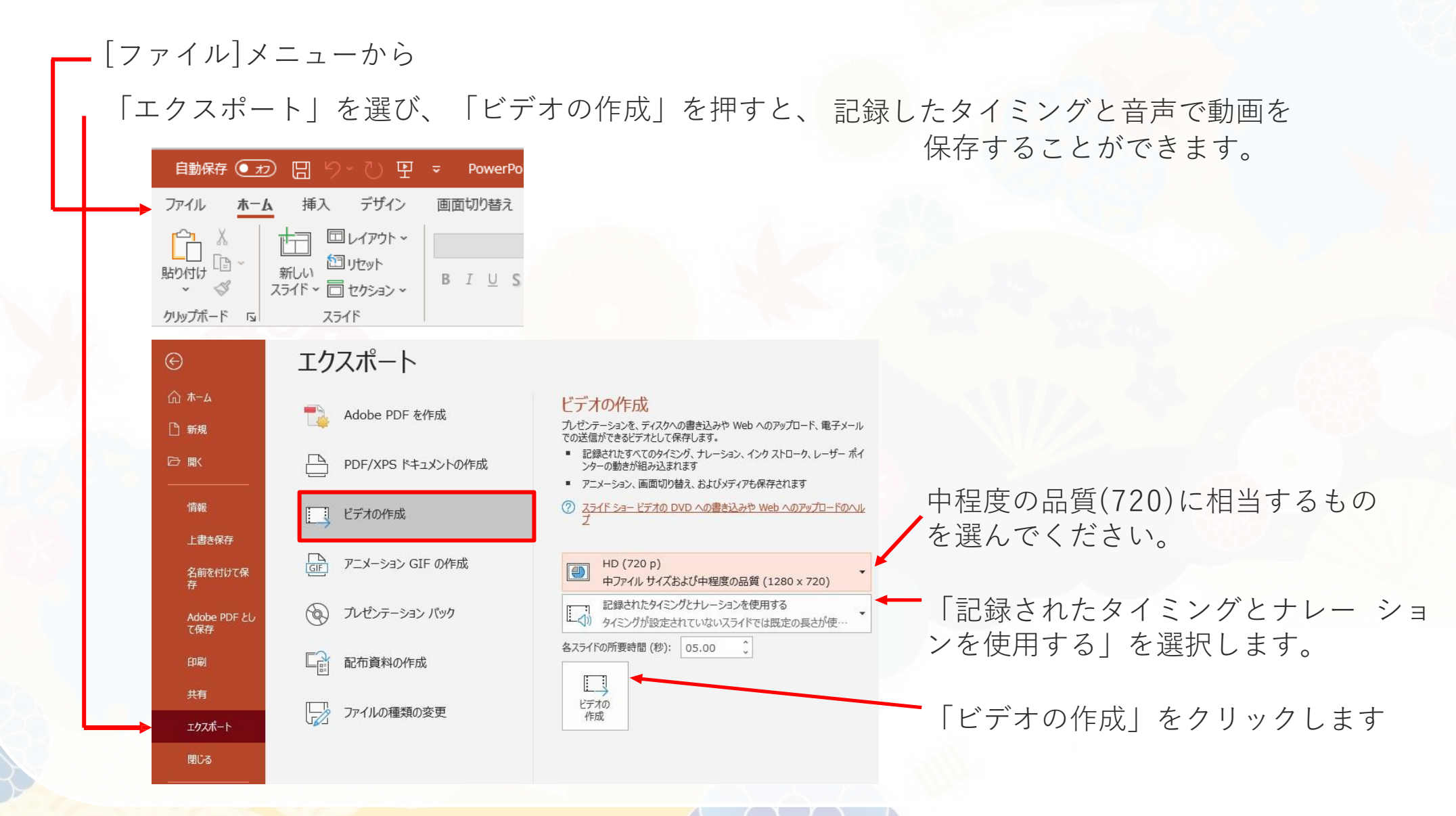

「ファイルの種類」<MPEG-4ビデオ(\*.mp4)>を指定して、

「保存」ボタンをクリックします。

PowerPointのウィンドウの下側に「ビデオ プレゼン.mp4を作成中」 という表示が出るので、しばらく待つと動画への変換が終了します。

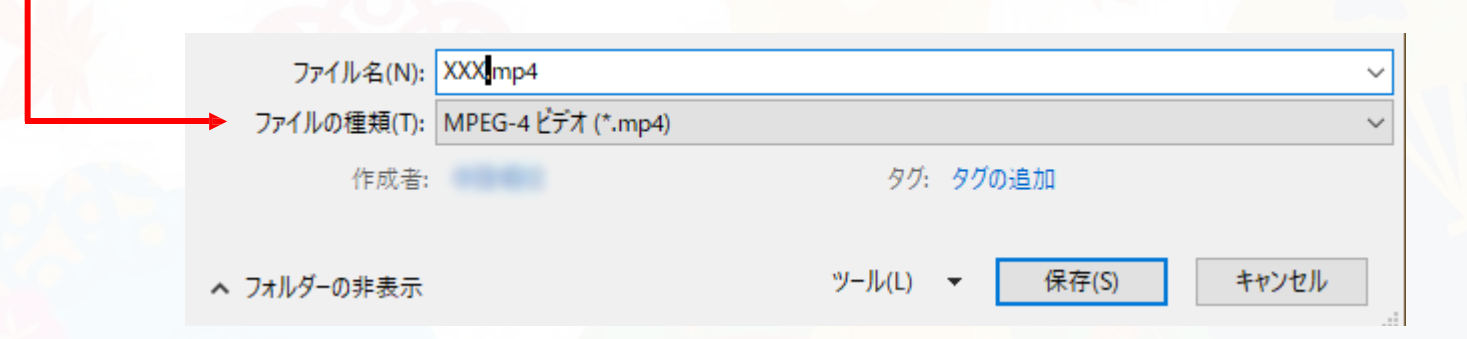

#### **※作成するスライドの再生時間は7分程度(8分未満)で作成してください**

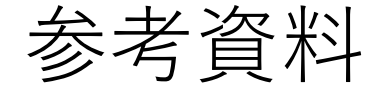

ご使用になるPowerPointのバージョンによりメニュー等が異なる場合がございます。 詳細情報は下記ウェブサイトをご参照ください。

Microsoft サポート: [スライドショーをナレーションとスライド切り替えのタイミングとともに記録する](https://support.microsoft.com/ja-jp/office/%E3%82%B9%E3%83%A9%E3%82%A4%E3%83%89-%E3%82%B7%E3%83%A7%E3%83%BC%E3%82%92%E3%83%8A%E3%83%AC%E3%83%BC%E3%82%B7%E3%83%A7%E3%83%B3%E3%81%A8%E3%82%B9%E3%83%A9%E3%82%A4%E3%83%89%E5%88%87%E3%82%8A%E6%9B%BF%E3%81%88%E3%81%AE%E3%82%BF%E3%82%A4%E3%83%9F%E3%83%B3%E3%82%B0%E3%81%A8%E3%81%A8%E3%82%82%E3%81%AB%E8%A8%98%E9%8C%B2%E3%81%99%E3%82%8B-0b9502c6-5f6c-40ae-b1e7-e47d8741161c#OfficeVersion%3DOffice_365)

Microsoft サポート: [プレゼンテーションをビデオに変換する](https://support.microsoft.com/ja-jp/office/%E3%83%97%E3%83%AC%E3%82%BC%E3%83%B3%E3%83%86%E3%83%BC%E3%82%B7%E3%83%A7%E3%83%B3%E3%82%92%E3%83%93%E3%83%87%E3%82%AA%E3%81%AB%E5%A4%89%E6%8F%9B%E3%81%99%E3%82%8B-c140551f-cb37-4818-b5d4-3e30815c3e83)

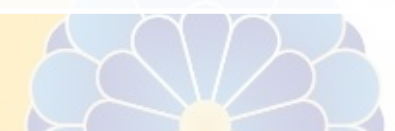

# <span id="page-13-0"></span>**発表動画データファイルの登録(アップロード)**

**上記の手順で動画ファイルが準備できたら、 以下の手順で発表動画データを登録(アップロード)します。**

(作成した発表動画ファイルはデスクトップなどの分かりやすい場所への保存をお勧めします)

- 1. 演題登録サイト(以下)より、各自のユーザーID/パスワードにて ユーザーページへログインします URL: (別途ご案内します)
- 2. 左側メニューより「発表データの登録」をクリック
- 3. ファイル選択ウインドウにて作成した、発表データファイルを選択
- 4. 「送信」ボタンを押します